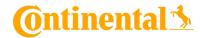

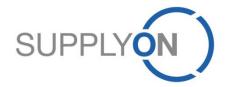

# **Continental Supplier Manual**

Sourcing RFQ with Risk Management (RSM) in SupplyOn

SupplyOn, the shared supply chain collaboration platform in the manufacturing industry

Continental/SupplyOn 08/05/2019

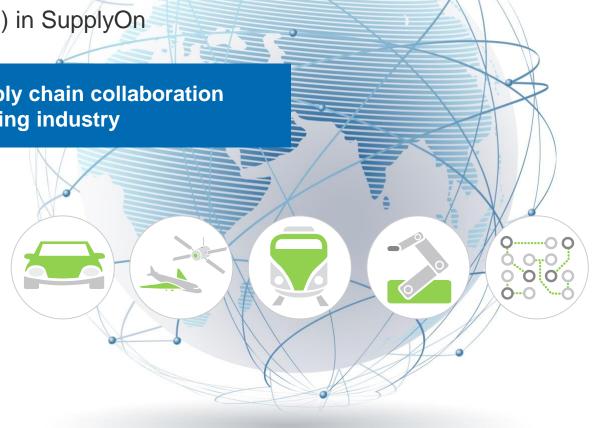

### **Agenda**

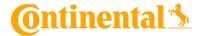

- 1. SupplyOn Sourcing: Your Advantages
- 2. SupplyOn sign in registered suppliers
- 3. Initial User Setup registered suppliers
- 4. Start Using Sourcing RFQ registered suppliers
- 5. RFQ Email Notification registered suppliers
- 6. RFQ Email Notification unregistered suppliers
- 7. Check and Reply RFQ all suppliers
  - a. Offline Editing
  - b. Online Editing
  - c. Excursus: RFQ Template Types
- 8. Use Messages
- 9. Update RFQ registered suppliers
- 10. Update RFQ unregistered suppliers
- 11. SupplyOn Support

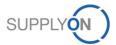

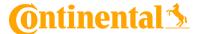

# 1. SupplyOn Sourcing

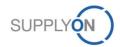

### **SupplyOn: Your Advantages**

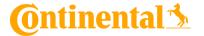

SupplyOn Sourcing allows you to manage your request for information (RFI) and quotation (RFQ) process efficiently by optimizing sales quality and reducing costs. This is ensured by a structured overview of all requests received and quotations issued. The electronic communication via SupplyOn Sourcing eliminates media incompatibilities and provides you access to upto-date information. This ensures to submit high-quality quotations.

A supplemental Service to Sourcing is Business Directory. Here, you can store your company data centrally. Thereby, all of your customers procurement units are able to see your corporate data including your portfolio of products and services. Thus all requests for quotations can be specifically matched to your portfolio and unfitting requests are avoided. This saves you time and money. The following information are stored in Business Directory:

- Master data: Company name, legal form, DUNS number, etc.
- Detailed information: Key figure history, EDI connection capability, etc.
- Attributes: Certificates, number of employees
- Address/contacts: All relevant addresses and organization contacts
- Categories: Manufacturing capabilities on the basis of material group specific questionnaires
- Company structure: Manufacturing locations, subsidiaries, etc.

#### **Benefits**

- There are only limited media incompatibilities because the RFI and RFQ is handled digitally end to end.
- Your company including the entire portfolio of products and services is presented attractively.
- You can lower the response to quotation costs and improve the quality of your results due to a simplified, transparent sales process.

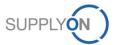

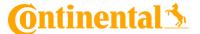

# **SupplyOn sign in - registered suppliers**

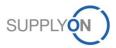

# SupplyOn sign in

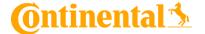

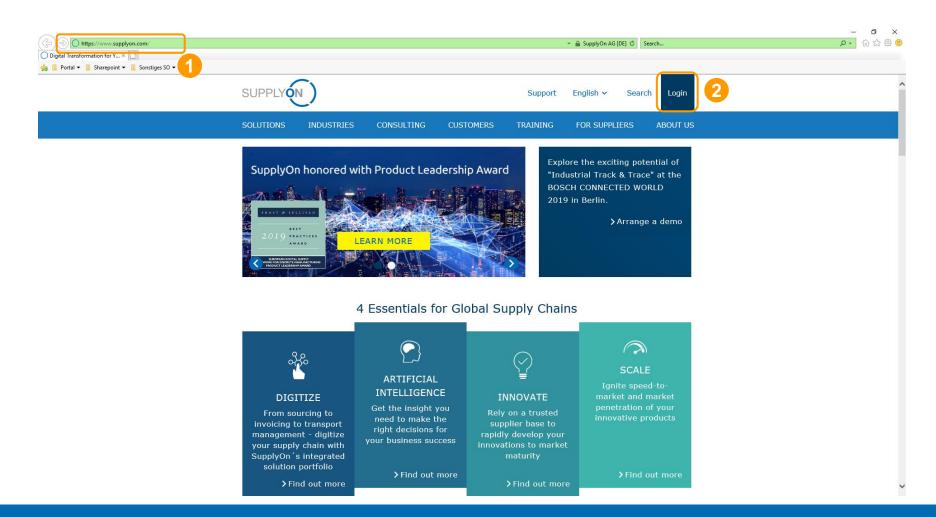

- 1. Visit the SupplyOn website at: www.supplyon.com
- 2. Click on "Login".

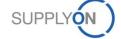

# SupplyOn sign in

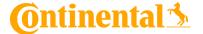

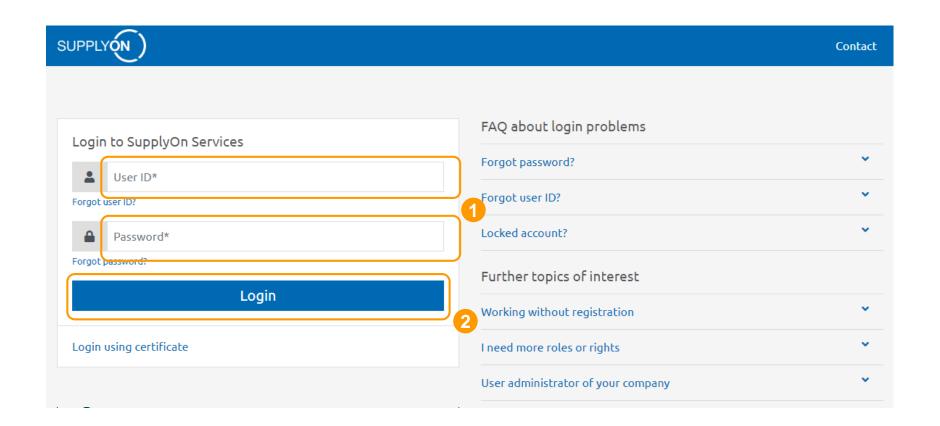

- 1. Fill in your Username and Password.
- 2. Confirm with "Login".

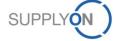

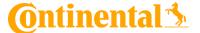

# 3. Initial Setup - registered suppliers

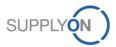

#### **Initial User Setup**

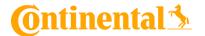

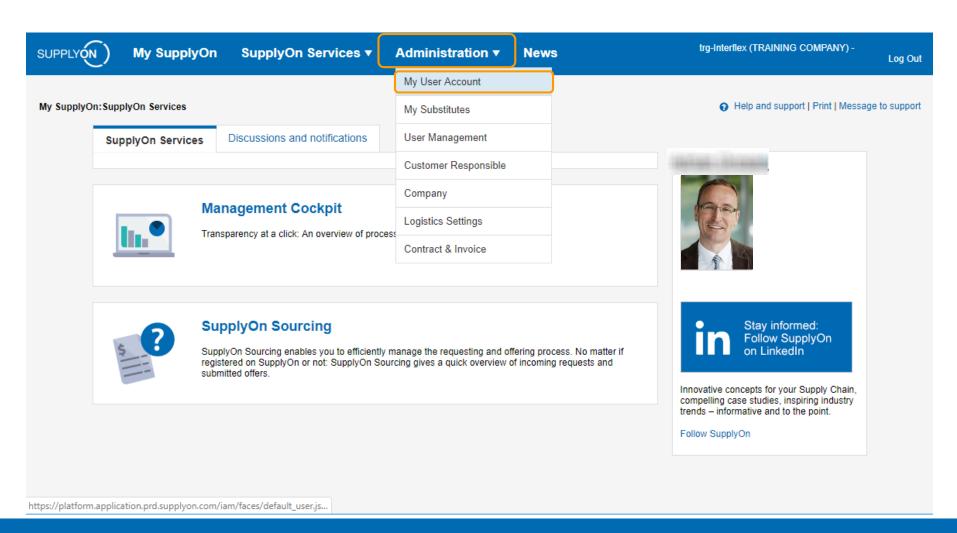

On the landing page of SupplyOn, mouse over the link "Administration" and then click "My User Account" in order to change your account master data.

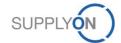

# **Initial User Setup**

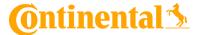

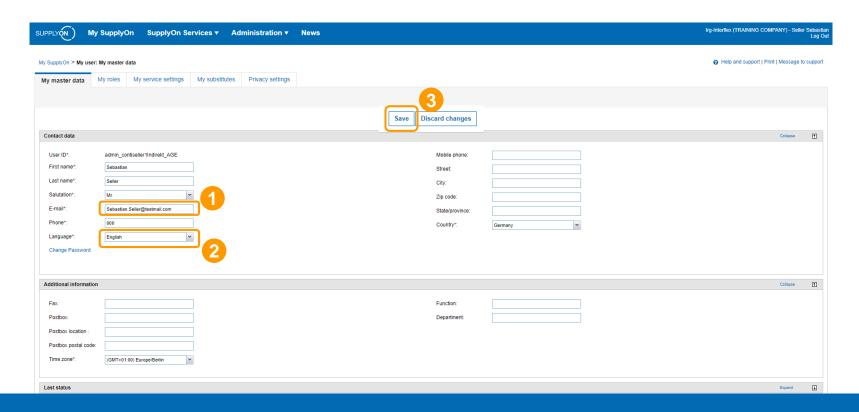

This is the "My master data" setting tab to set your user data:

- 1. Please make sure your email is setup correctly. This email is used for receiving passwords, RFQ notifications, etc.
- 2. Please set the language to "English" (optional) or to your preferred language.
- 3. Save after change.

Please make sure that you have all your contact persons data up to date in SupplyOn at all times. If there are changes in the company name or DUNS number please notify by creating a change request.

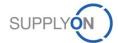

### **Initial User Setup - Roles**

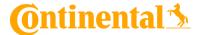

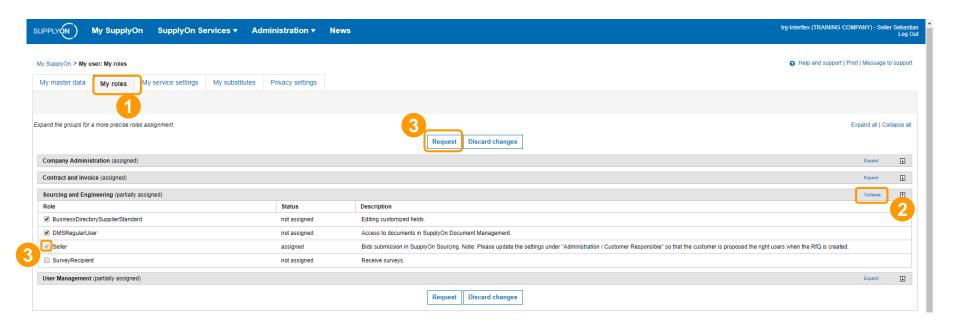

To use SupplyOn Sourcing you require certain roles managed by your internal SupplyOn administrator. To request a role:

- 1. Click on the tab "my roles".
- 2. Expand the section "Sourcing and Engineering". In order to use the SupplyOn Sourcing service, you need to be assigned to the role "Seller".
- 3. You can request new roles by clicking on the checkbox next to your required role. Then click on "Request".

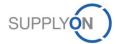

### **Initial User Setup - Substitution**

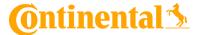

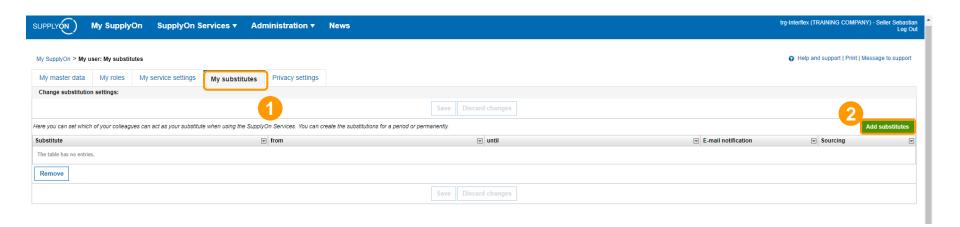

In case of absence it is recommended to assign a substitute

- 1. Change to the tab "My substitutes" to set up your colleague(s) as substitute(s) in case of your absence.
- 2. Click the "Add substitutes" button to add a new substitute.

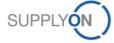

# **Initial User Setup - Substitution**

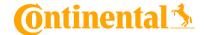

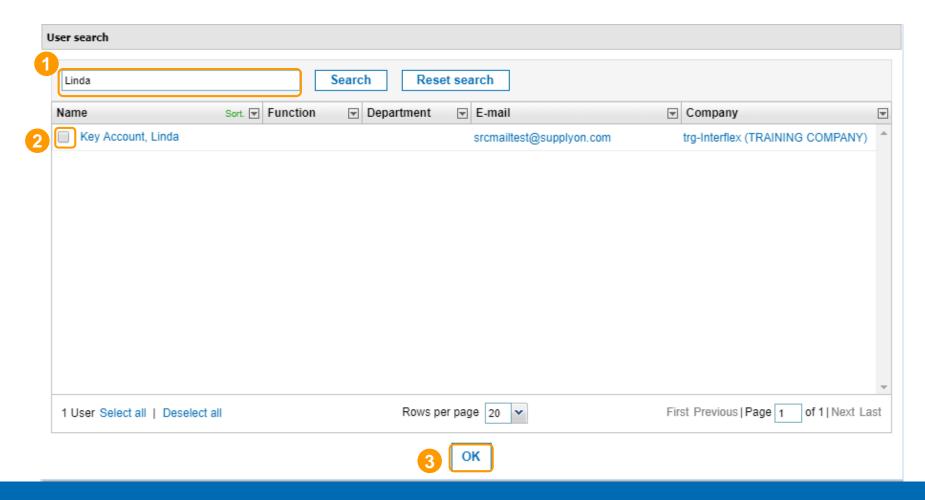

- 1. Search for your substituting colleagues.
- 2. Click the checkbox next to the user.
- 3. Click "OK".

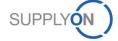

### **Initial User Setup - Substitution**

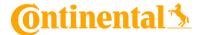

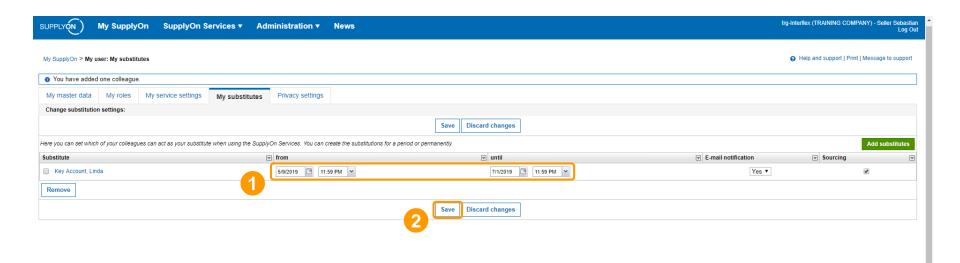

Search for your substituting colleague(s).

- 1. Set the time frame in which you want to be represented.
- 2. Click "Save".

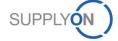

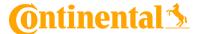

# 4. Start Using Sourcing RFQ - registered suppliers

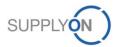

### **Start Using Sourcing RFQ - Overview**

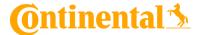

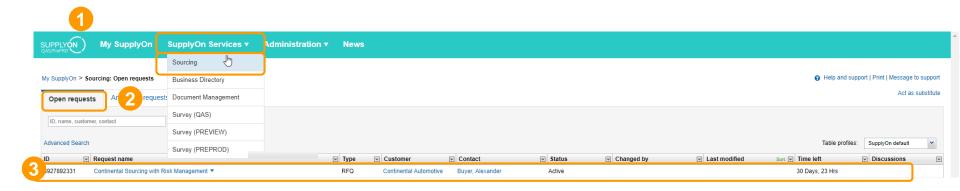

- 1. First click on "SupplyOn Services" and then click "Sourcing".
- 2. The "Open request" tab shows all non-processed RFQs.
- Select an open RFQ by clicking on the "Open requests" tab. Then choose a RFQ from the list below and click on the request name to open it.

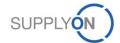

### **Start Using Sourcing RFQ - Overview**

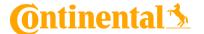

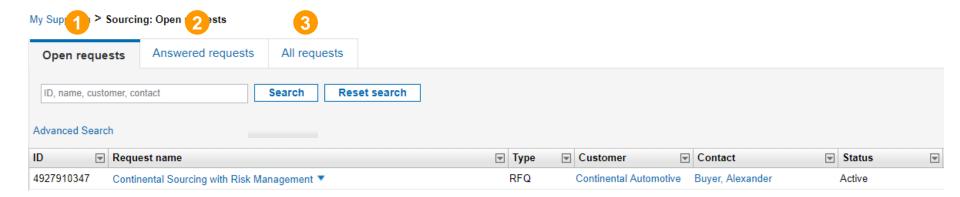

#### Here you can see three tabs:

- 1. "Open requests": Shows requests that are still open/unanswered
- 2. "Answered request": Shows request that you already submitted your bid
- 3. "All request": Shows an overview of all requests independent of the current status

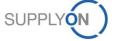

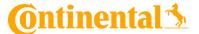

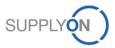

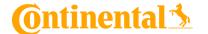

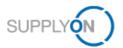

Dear Mr.

The company Conti Temic microelectronic GmbH, Nuernberg in Nürnberg (D-U-N-S: 316142314) has received a new request from the company Continental Automotive (Buyer, Alexander).

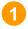

Name: Continental Sourcing with Risk Management

ID: 4927892331

End date: 8/28/2019 9:21 PM CEST

Version comment:

Contact: Alexander Buyer

Click here to bid or decline the request

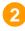

This e-mail was also sent to the following recipients: Temic Seller1,

Best regards

Your SupplyOn Team

- For every incoming RFQ you will receive an email notification.
   Please make sure your email is setup correctly in the user setting as described in Chapter 3 in order to receive it.
- 2. Click on the link to bid or decline the RFQ.

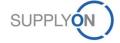

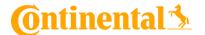

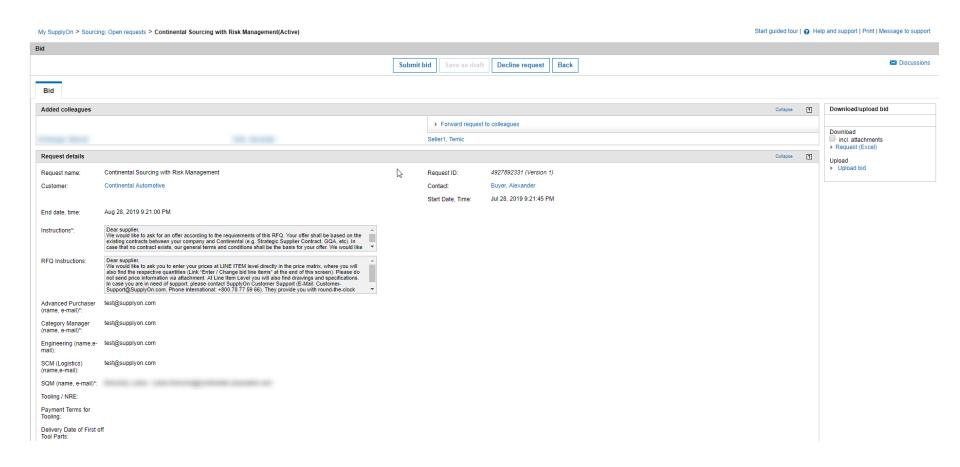

SupplyOn automatically directs you to the RFQ. Please process the RFQ as shown in Chapter 7. If you are a registered SupplyOn user, you can skip the following Chapter 6.

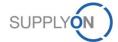

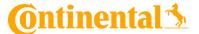

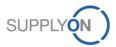

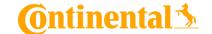

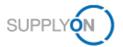

Dear Mr.

The company Conti Temic microelectronic GmbH, Nuernberg in Nürnberg (D-U-N-S: 316142314) has received a new request from the company Continental Automotive (Buyer, Alexander).

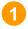

Name: Continental Sourcing with Risk Management

ID: 4927892331

End date: 8/28/2019 9:21 PM CEST

Version comment:

Contact: Alexander Buyer

Click here to bid or decline the request

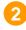

This e-mail was also sent to the following recipients: Temic Seller1,

Best regards

Your SupplyOn Team

- For every incoming RFQ you will receive an email notification.
   Please make sure your email is setup correctly in the user setting as described in Chapter 3 in order to receive it.
- 2. Click on the link to bid or decline the RFQ.

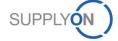

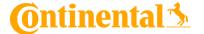

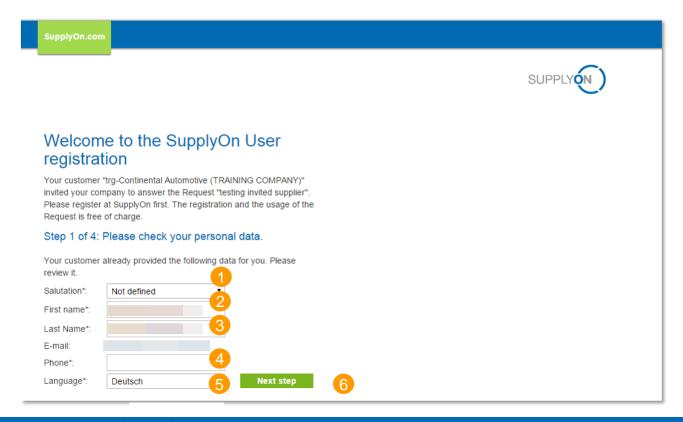

Please complete the mandatory fields before you go to the next step:

- 1. Enter your salutation
- 2. First Name
- 3. Last Name
- 4. Phone number
- 5. Select your preferred language
- 6. Now you are ready to go to the "Next step"

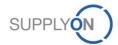

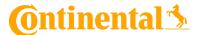

| 0                  |                                                                                   |              |                                             |           |         |    |
|--------------------|-----------------------------------------------------------------------------------|--------------|---------------------------------------------|-----------|---------|----|
|                    | TEMIC AUTOMOTIVE (PHILS.), INC.                                                   | 718810500    | Continental Temic<br>Building               | 1631      | Taguig  | PH |
| 0                  | Temic Automotive Electric<br>Motors GmbH                                          | 314741604    | Sickingenstr. 29-38                         | 10553     | Berlin  | DE |
| 0                  | Temic Automotive of North<br>America, Inc.                                        | 795483754    | 75 Remittance Dr Dept<br>6487               | 606756487 | Chicago | US |
| 0                  | Teves Servicios, S.A. de C.\                                                      | /. 812829448 | Paseo de los Industriales<br>Oriente No. 70 | 36100     | Silao   | MX |
| 0                  | trg-contisellers01 (TRAINING                                                      | 999511100    | Poststr. 12                                 | 12345     | Adorf   | DE |
|                    | •                                                                                 |              |                                             |           |         |    |
| 0                  | trg-contisellers02 (TRAINING<br>COMPANY)                                          | 999511101    | Contiallee 32                               | 23456     | Cheim   | DE |
|                    | COMPANY)                                                                          | 999511101    | Contiallee 32                               | 23456     | Cheim   | DE |
| Ent                | COMPANY)  Use selected address                                                    | 999511101    | Contiallee 32                               | 23456     | Cheim   | DE |
| Ent                | Use selected address er new address                                               | 999511101    | Contiallee 32                               | 23456     | Cheim   | DE |
| Ent                | Use selected address eer new address apany*: N.S. No.:                            | 999511101    | Contiallee 32                               | 23456     | Cheim   | DE |
| Ent<br>Com<br>D.U. | Use selected address eer new address apany*: N.S. No.:                            | 999511101    | Contiallee 32                               | 23456     | Cheim   | DE |
| Ent<br>Com<br>D.U. | COMPANY)  Use selected address  eer new address  apany*:  N.S. No.:  et*:  code*: | 999511101    | Contiallee 32                               | 23456     | Cheim   | DE |

- 1. You can either select your company data from the ones that are already in the system if it matches and click on "Use selected address".
- 2. Or you can enter your company data by completing the mandatory fields under "Enter new address" then click "Use this address".

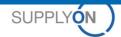

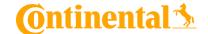

SupplyOn.com Step 3 of 4: Please confirm the SupplyOn terms and conditions. SupplyOn terms and conditions: ✓ I have read the Terms and Conditions and agree. Step 4 of 4: Please define a password. In order to protect your data in Request, you have to define a password. Use this password combined with the link provided in the invitation e-mail you have received to access Request. Please click the "finish" button to create your user account. Password\*: Password rules You must enter at least 8 characters. Finish and proceed to Request You may only enter 20 characters. You must enter at least 1 uppercase letters. Previous step You must enter at least 1 lowercase letters. You must enter at least 1 special characters. You must enter at least 1 numerical characters.

- 1. Check the box, confirming that you have read the Terms and Conditions and you agree you them.
- 2. Create a password that follows all the rules and click on "Finish and proceed to Request".

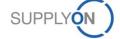

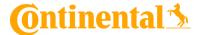

| PLY <b>ON</b> |
|---------------|
|               |
|               |
|               |

Use the Password you created and "Login" to access the request.

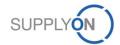

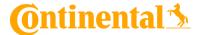

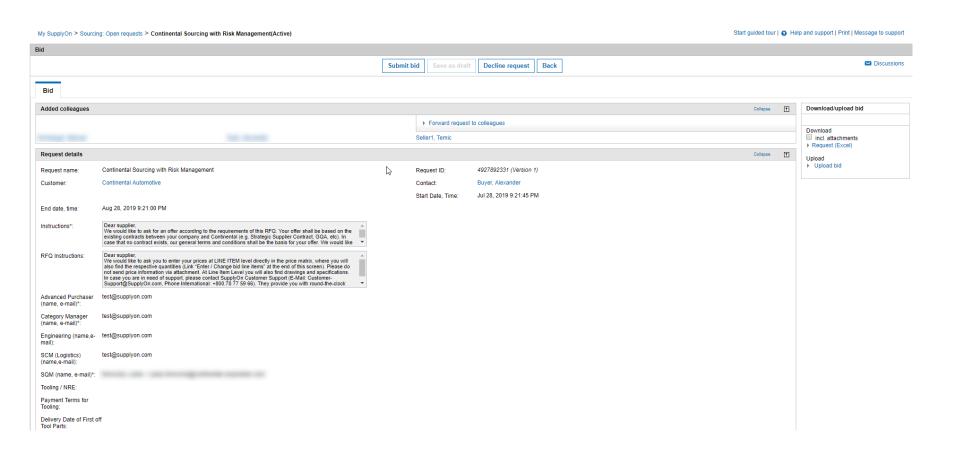

SupplyOn automatically directs you to the RFQ. Please process the RFQ as shown in Chapter 7. If you are a registered SupplyOn user, you can skip the following Chapter 6.

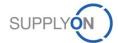

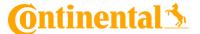

# 7. Check and Reply RFQ - all suppliers

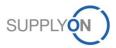

### **Check and Reply RFQ - all suppliers**

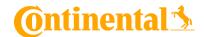

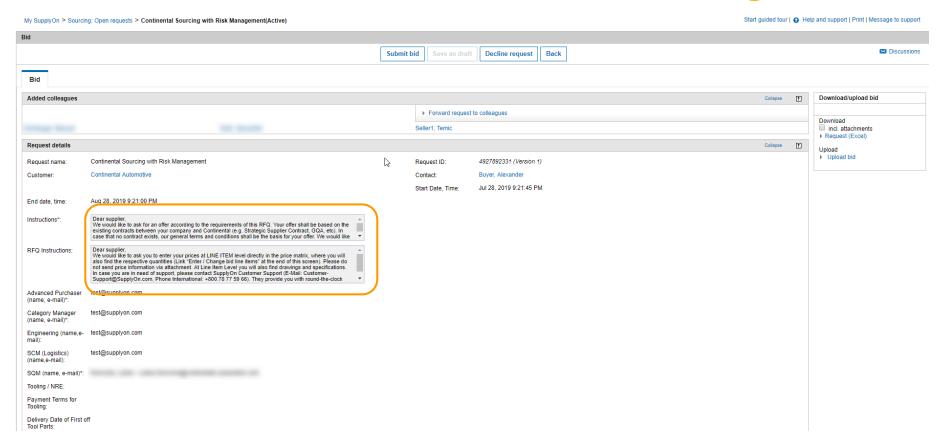

Here you find the request details. Please read them carefully. Pay special attention to the customer Instructions and the RFQ Instructions. If you do not want to bid the RFQ, click "Decline request".

Please enter all your quotations **directly into the system** by completing the template you received. It is highly important that all the requested data will be in the system, and that is only possible if you use the template provided by Continental to answer the request.

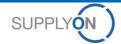

### **Check and Reply RFQ - all suppliers - attachments**

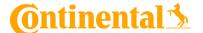

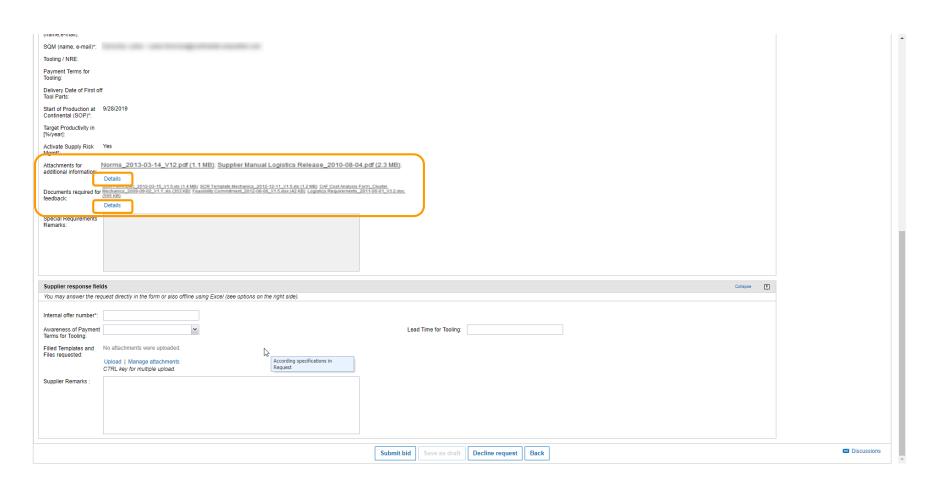

Please scroll down.

In the "Additional Information" area, customers may attach several documents for your information. Please pay special attention to the "Document Required Feedback".

With a click on Details, you can download the attached documents

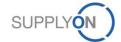

### **Check and Reply RFQ - all suppliers - attachments**

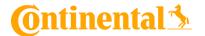

| Manage attachments                                  |                                      | 73                        |                             |                 |               |
|-----------------------------------------------------|--------------------------------------|---------------------------|-----------------------------|-----------------|---------------|
|                                                     |                                      |                           | OK Cancel                   |                 |               |
| tructure                                            | Attachments                          |                           |                             |                 |               |
| Request - Continental Sourcing with Risk Management | File name                            | ▼ Created by              | <b>▼</b> Uploaded on        | <b>▼ Number</b> | ▼ Description |
| - Header                                            | Norms 2013-03-14 V12.pdf             | trg-Continental Automo    | tive (TRAINI 6/11/2013 11:3 | 1 AM C          |               |
| External - Filled Templates and Files requested     | SCR Form Elec 2012-03-15 V1.5 xls    | trg-Continental Automo    | tive (TRAINI 12/12/2012 7:1 | 8 PM C          |               |
| External - Attachments for additional information   | SCR Template Mechanics 2012-12-11    | trg-Continental Automo    | tive (TRAINI 12/12/2012 7:1 | 7 PM C          |               |
| External - Documents required for<br>feedback       | CAF Cost Analysis Form Cluster Mech  | a trg-Continental Automo  | tive (TRAINI 10/26/2012 12: | 40 PM           |               |
| ⊥ Line Items                                        | Feasibility Commitment 2012-08-06 V  |                           | tive (TRAINI 8/13/2012 2:58 | PM CE           |               |
|                                                     |                                      |                           |                             |                 |               |
|                                                     | Logistics Requirements 2011-06-01    | 73 trg-Continental Automo | tive (TRAINI 12/2/2011 10:3 | 4 AM C          |               |
|                                                     | Supplier Manual Logistics Release 20 | 1 trg-Continental Automo  | tive (TRAINI 5/20/2011 8:51 | AM CE           |               |
|                                                     | Delete Download                      |                           |                             |                 |               |
|                                                     | 7 Files Select all   Deselect all    |                           | Rows per page 10 🔻          |                 |               |
| Show all   Collapse all                             |                                      |                           |                             |                 |               |
|                                                     |                                      |                           | OK Cancel                   |                 |               |

Here you can select/open/save every attachment of the respective RFQ. To select all documents, click on "Request", select all documents and click on "Download". This is a necessary step, since some of the documents require a feedback.

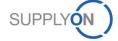

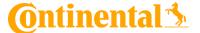

# a. Offline Editing

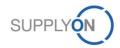

### Offline Editing: Download Excel-file

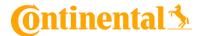

| My SupplyOn > Sourcing: Open requests > Continental Sourcing with Risk Management(Active)  Start guided |                                           |                         |                         |            | guided tour   🕢 Help and support   Print   Message to support |  |  |
|----------------------------------------------------------------------------------------------------|-------------------------------------------|-------------------------|-------------------------|------------|---------------------------------------------------------------|--|--|
| Bid                                                                                                    |                                           |                         |                         |            |                                                               |  |  |
|                                                                                                    |                                           | Submit bid Save as draf | Decline request Back    |            | ☑ Discussions                                                 |  |  |
| Bid Enter b                                                                                             | oid line items                            |                         |                         |            |                                                               |  |  |
| Added colleagues                                                                                        | <b>S</b>                                  |                         |                         | Collapse 🚹 | Download/upload bid                                           |  |  |
|                                                                                                    |                                           | ▶ Forward reques        | t to colleagues         |            | Download                                                      |  |  |
| Dirnberger, Manuel                                                                                      | Geiß, Alexander                           | Seller1, Temic          |                         |            | incl. attachments Request (Excel)                             |  |  |
| Request details                                                                                         |                                           |                         |                         | Collapse 🚹 | Unload                                                        |  |  |
| Request name:                                                                                           | Continental Sourcing with Risk Management | Request ID:             | 4927910347 (Version 1)  |            | ▶ Upload bid                                                  |  |  |
| Customer:                                                                                               | Continental Automotive                    | Contact:                | Buyer, Alexander        |            |                                                               |  |  |
|                                                                                                    |                                           | Start Date, Time:       | Jul 30, 2019 7:36:17 AM |            |                                                               |  |  |

#### This step is not necessary for RFQ bidding. Please go to Chapter 7.2 if you want to skip it.

- 1. You can use the Download function to download the RFQ as an Excel file.
- 2. Please upload the Excel file after filling out the RFQ with all the required information. Please do not change any format.

The offline editing process is described in the following.

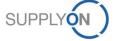

# Offline Editing: Open Excel-file

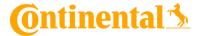

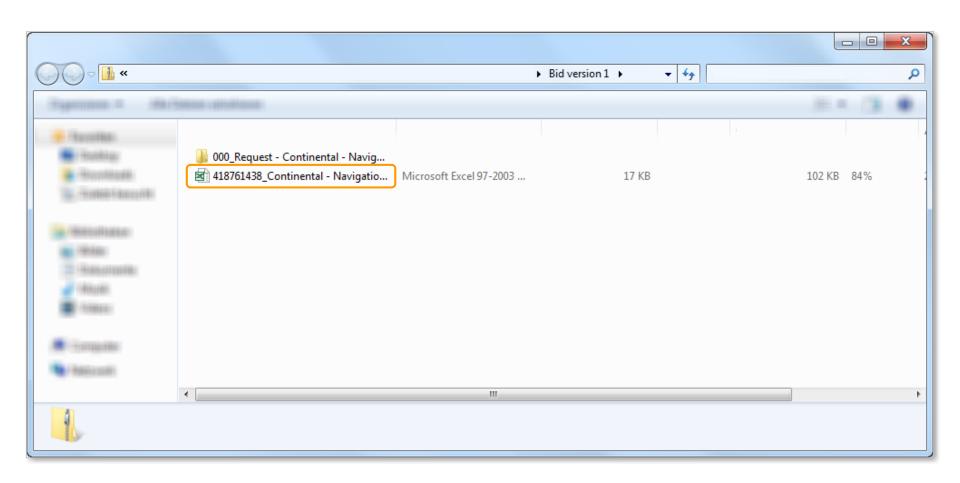

The RFQ Zip-folder contains an Excel file and a folder including attached RFQ files. Open the Excel file. The Excel file contains all relevant information for the RFQ.

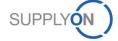

# Offline Editing: Enter Bid header

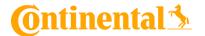

| 4  | АВ                                | C D                                                                                                    | E F                         | G H                     |  |  |  |  |
|----|-----------------------------------|----------------------------------------------------------------------------------------------------|-----------------------------|-------------------------|--|--|--|--|
| 1  | Bid for request "Co               | ntinental Sourcing with Risk M                                                                                                    | anagement' from 'Con        | tinental Automotive'    |  |  |  |  |
| 2  | Survey details                    |                                                                                                    |                             |                         |  |  |  |  |
| 3  | Request ID                        | 4927910347                                                                                                    | Request version             | 1                       |  |  |  |  |
| 4  | Name                              | Continental Sourcing with Risk                                                                                                    | Request type                | RFX                     |  |  |  |  |
| 5  | Company                           | Continental Automotive                                                                                                    | Contacts                    | Buyer, Alexander        |  |  |  |  |
| 6  | Start date/time                   | Jul 30, 2019 7:36:17 AM                                                                                                    | End date/time               | Aug 28, 2019 9:36:00 PM |  |  |  |  |
| 7  | Currency                          | EUR                                                                                                    |                             |                         |  |  |  |  |
| 8  |                                   |                                                                                                    |                             |                         |  |  |  |  |
|    | Instructions* Dear supplier,      |                                                                                                    |                             |                         |  |  |  |  |
|    |                                   | We would like to ask for an offer according to the requirements of this RFQ. Your offer shall be based on                                                                                                    |                             |                         |  |  |  |  |
|    |                                   | the existing contracts between your company and Continental (e.g. Strategic Supplier Contract, GQA, etc). In case that no contract exists, our general terms and conditions shall be the basis for your offer. |                             |                         |  |  |  |  |
|    |                                   |                                                                                                    |                             |                         |  |  |  |  |
|    |                                   | We would like to ask you to enter total costs in your piece prices (including cost of material and                                                                                                    |                             |                         |  |  |  |  |
| 9  | amortized tooling, if asked for). |                                                                                                    |                             |                         |  |  |  |  |
|    | RFQ Instructions                  | Dear supplier,                                                                                                    |                             |                         |  |  |  |  |
|    | M Q IIISH delions                 | We would like to ask you to enter your prices at LINE ITEM level directly in the price matrix, where you                                                                                                    |                             |                         |  |  |  |  |
|    |                                   | will also find the respective quantities (Link "Enter / Change bid line items" at the end of this screen).                                                                                                    |                             |                         |  |  |  |  |
|    |                                   | • • • • • • • • • • • • • • • • • • • •                                                                                                    |                             |                         |  |  |  |  |
|    |                                   | Please do not send price information via attachment. At Line Item Level you will also find drawings and                                                                                                    |                             |                         |  |  |  |  |
|    |                                   | specifications.                                                                                                    |                             |                         |  |  |  |  |
|    |                                   | In case you are in need of support, please contact SupplyOn Customer Support (E-Mail: Custom                                                                                                    |                             |                         |  |  |  |  |
|    |                                   | Support@SupplyOn.com, Phone International: +800.78 77 59 66). They provide you with round-the-clock                                                                                                    |                             |                         |  |  |  |  |
| 10 |                                   | ass                                                                                                    |                             |                         |  |  |  |  |
|    | Bid header                        | Items   EL 12345, 12345   Manufa                                                                                                    | acturing_1   EL 54321, 5432 | 21 Manufacturing_2 +    |  |  |  |  |

The Excel sheet "Bid header" contains the customer name and further request description.

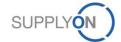

### Offline Editing: Enter Bid header

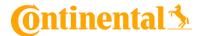

Response options The customer expects your bid on the requested quantity. Bid quantity Alternative bid You cannot enter an alternative bid. Supplier response Regular Bid type Internal offer number\* TERMS FOR TOOLING Awareness of Payment Lead Time for Tooling **Terms for Tooling** Please upload the attachments. 🕏 Filled Templates and Files requested **Supplier Remarks** Items

The customer requests 2 items.

Table of contents

1. EL 12345 - 12345

1. EL 12345 - 12345 (cost breakdown)

1. EL 12345 - 12345 (manufacturing locations)

2. EL 54321 - 54321

2. EL 54321 - 54321 (cost breakdown)

2. EL 54321 - 54321 (manufacturing locations)

Please enter the "Internal offer number" (mandatory) Entering the terms for Tooling, liead time for tooling and remarks are optional.

Please bear in mind that yellow fields are mandatory fields and have to be filled. Bright blue fields are optional.

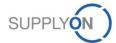

#### **Offline Editing: Enter Items**

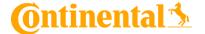

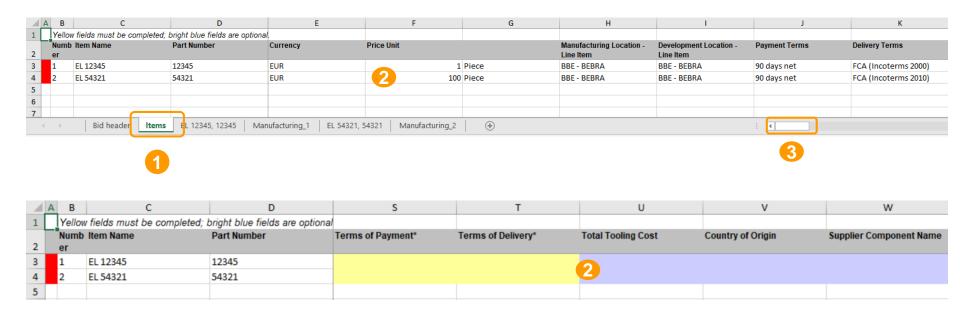

- 1. Move to the items tab which lists all the requested items, given and requested information.
- 2. Enter all relevant information:
  - Mandatory fields are marked in yellow
  - · Optional fields are marked in blue
- 3. Make sure enter all relevant fields by sliding to the right.

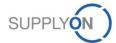

#### Offline Editing: Enter Cost Breakdown Sheet

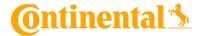

|   | Yellow | fields must be completed; i | bright blue fields are optional |                |                         |
|---|--------|-----------------------------|---------------------------------|----------------|-------------------------|
|   | Numb   | Item Name                   | Part Number                     | Cost Breakdown | Manufacturing locations |
|   | er     |                             |                                 |                |                         |
|   | 1      | EL 12345                    | 12345                           | Add/change     | Add/change              |
|   | 2      | EL 54321                    | 54321                           | Add/change     | Add/change              |
| П |        |                             |                                 |                |                         |

- 1. Choose the corresponding Item
- 2. Open the Cost Breakdown by clicking on "Add/change"

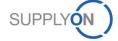

#### Offline Editing: Enter Cost Breakdown Sheet

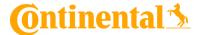

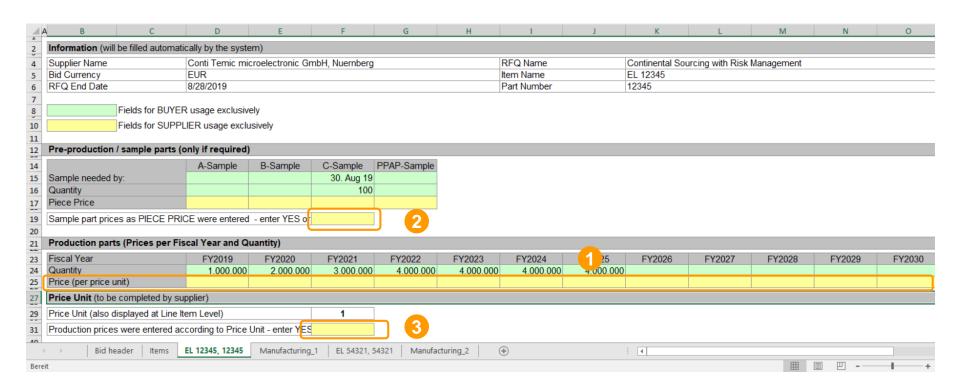

- Insert your prices per fiscal year and quantity.
- 2. Answer the sample price with "YES" or "NO".
- 3. Answer the production price with "YES" or "NO".

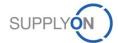

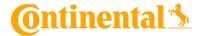

| Γ. | Yellow | fields must be completed; | bright blue fields are optional |                |                         |
|----|--------|---------------------------|---------------------------------|----------------|-------------------------|
|    | Numb   | Item Name                 | Part Number                     | Cost Breakdown | Manufacturing locations |
|    | er     |                           |                                 |                |                         |
|    | 1      | EL 12345                  | 12345                           | Add/change     | Add/change              |
|    | 2      | EL 54321                  | 54321                           | Add/change     | Add/change              |
|    |        |                           |                                 |                |                         |

- 1. Choose the corresponding Item
- 2. To enter the manufacturing locations click on: "Add/change"

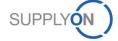

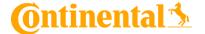

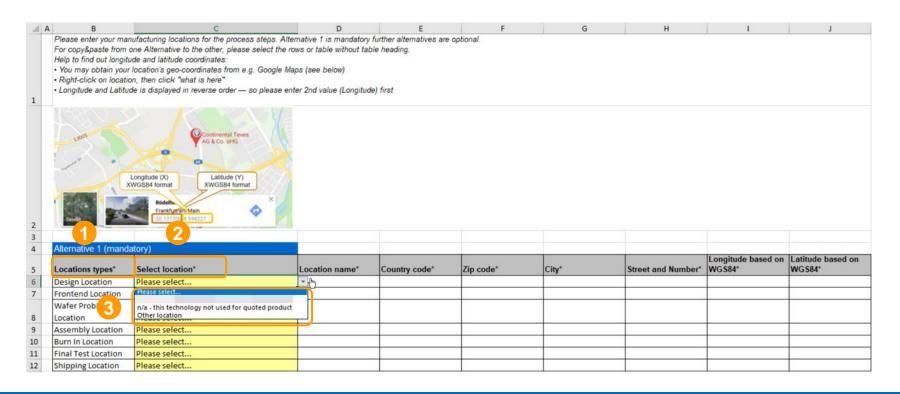

- 1. Location Types: Depending on the sourcing template selected by the buyer, you either have to:
- Fill in seven standard location types for Electronics
- or fill in up to ten location types for non-Electronics
- 2. Select Location: Please click on the dropdown under Select Location to choose the respective location for the process step defined by Locations types
- 3. If no location data are available yet, please select "Other location" and fill in all required information, including longitude and latitude (you can obtain this information from e.g. Google Maps)

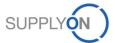

#### Offline Editing: Upload of Excel File

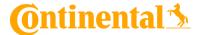

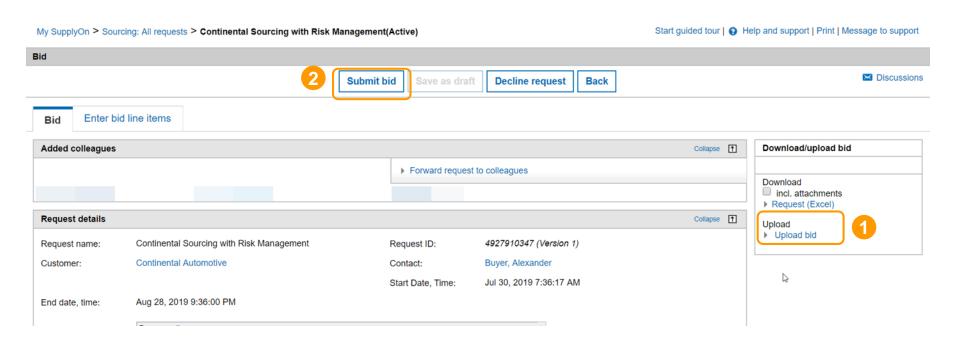

- 1. After the you have entered all information (including Risk Management and Cost Breakdown Sheet), save the Excel document and upload it to the SupplyOn platform by clicking on "Upload bid".
- 2. Now you can submit the bid to Continental by clicking on "Submit bid" in the RFQ area.

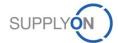

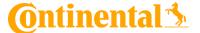

## b. Online Editing

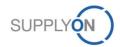

#### Online Editing: Enter Supplier response fields

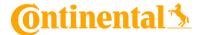

| Supplier response fields                                                                                                    | Collapse 🚹                          |
|----------------------------------------------------------------------------------------------------|-------------------------------------|
| You may answer the request directly in the form or also offline using Excel (see opti                                                                               | ions on the right side).            |
| Internal offer number*:  Awareness of Payment Terms for Tooling:  Filled Templates and Files requested:  No attachments were uploaded.  Upload   Manage attachments | Lead Time for Tooling:              |
| Supplier Remarks :                                                                                                    |                                     |
| Item list                                                                                                    | Collapse 1                          |
|                                                                                                    | ▶ Enter / change bid line items   4 |

Scroll down to the "Supplier response fields".

- 1. Please fill in the supplier internal offer number.
- 2. Accept the "Awareness of Payment Terms for Tooling".
- 3. Use the upload function to upload requested files (if necessary).
- Enter the item list.

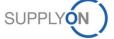

#### **Online Editing: Enter Bid Values**

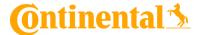

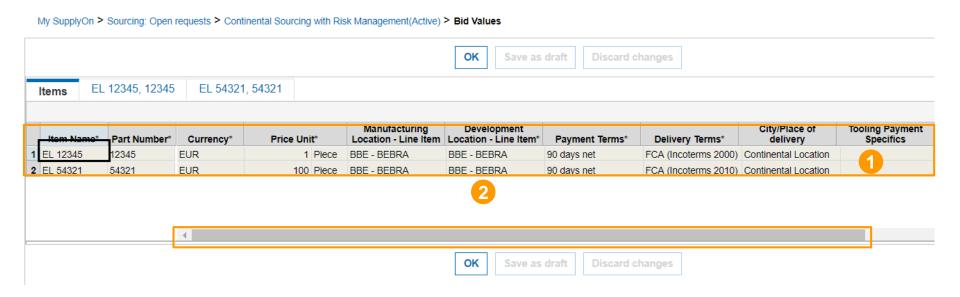

- 1. The table shows Item information like Item Name, Part Number, the Currency used for payment, etc. White fields are supplier input fields.
- 2. Scroll to the right to display additional supplier input fields.

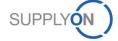

#### **Online Editing: Enter Bid Values**

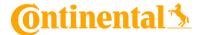

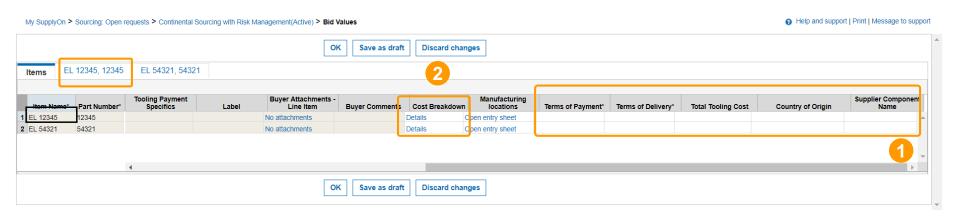

- 1. Please insert the required information in the white fields. Mandatory Fields are marked with \* e.g.:
  - "Terms of Payment"
  - "Terms of Delivery"
  - All other entries are optional
- Click on the cost breakdown sheet for the first item (EL 12345). The cost breakdown sheet gives the customer detailed information about your prices. Alternatively, you can click on the link "Details" in the column "Cost breakdown" to open the cost breakdown sheet.

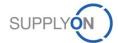

#### **Online Editing: Enter Cost Breakdown Sheet**

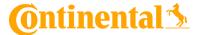

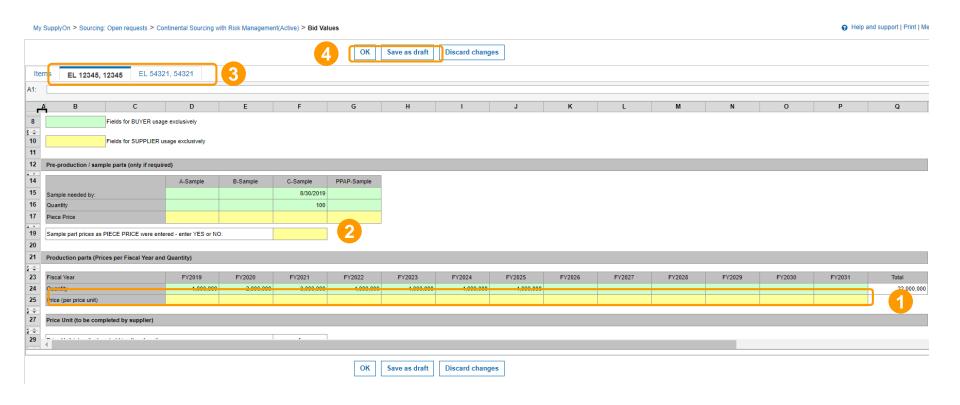

- 1. Insert your prices per fiscal year and quantity.
- 2. Answer the sample price with "YES" or "NO".
- 3. Repeat the steps for the other cost breakdown sheets (for the other materials)
- 4. "Save as draft" if you want to change anything later on. Click "OK" if everything is correct.

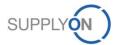

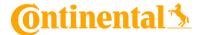

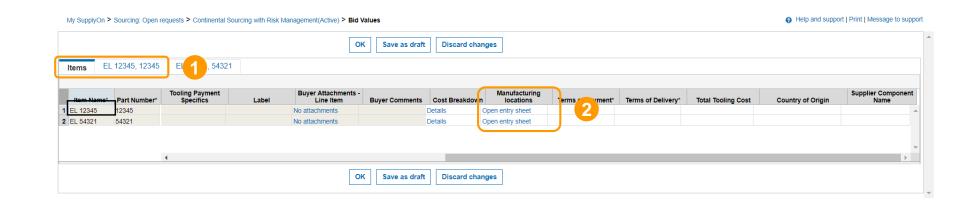

- 1. Choose the corresponding Item
- 2. To enter the manufacturing locations click on: "Open entry sheet"

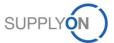

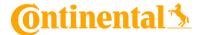

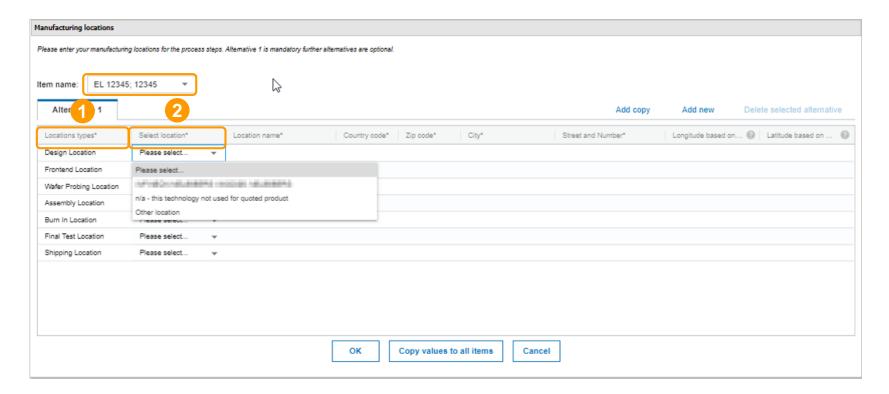

- 1. Location Types: Depending on the sourcing template selected by the buyer, you either have to:
- Fill in seven standard location types for Electronics
- or fill in up to ten location types for non-Electronics
- 2. Select Location: Please click on the dropdown under Select Location to choose the respective location for the process step defined by Locations types

If no location data are available yet, please select "Other location" and fill in all required information, including longitude and latitude (you can obtain this information from e.g. Google Maps)

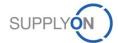

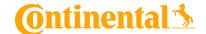

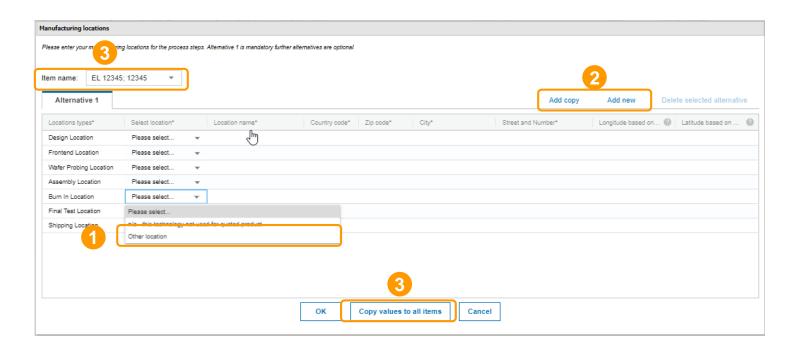

- 1. If no location data are available yet, please select "Other location" and fill in all required information, including longitude and latitude (you can obtain this information from e.g. Google Maps)
- 2. You can add more (optional) manufacturing locations by clicking
  - 1. Add copy: Creating a 1:1 copy which can be maintained for the selected line item
  - 2. Add new: Creating an empty matrix for the selected line item
- 3. If the manufacturing locations are all the same for all line items, you can click on: Copy values to all items. This creates a copy of the selected alternatives to all line items.

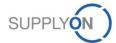

#### Online Editing: Save and Submit of Bid

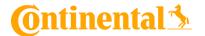

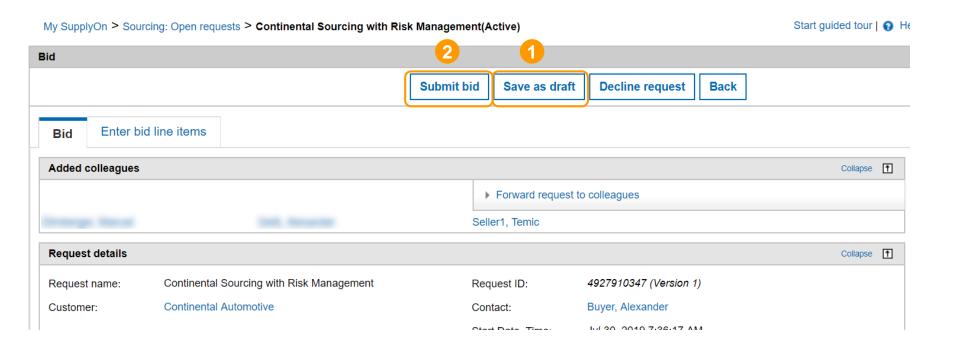

Now you are ready to submit your bid to your customer:

- 1. Save bid as draft (optional), if you want to change anything before submitting.
- 2. Click on "Submit bid" if everything is correct and you want to send your bid.

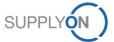

#### **Online Editing: Decline request**

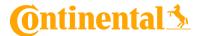

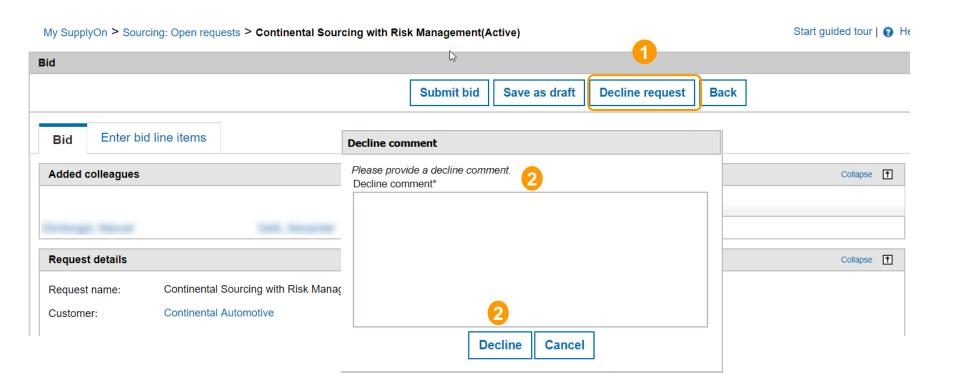

In case your company does not want to submit a bid:

- 1. Please click on "Decline request"
- 2. Enter a comment and click on "Decline"

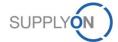

#### **Online Editing: Answered bids**

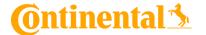

| Ν | ly SupplyOn > <b>So</b> u | rcing: Answered requests |                     |                                                                                                    |            | Help and so              | upport   Print   Mes | sage to support   |
|---|---------------------------|--------------------------|---------------------|----------------------------------------------------------------------------------------------------|------------|--------------------------|----------------------|-------------------|
|   | Open requests             | Answered requests        | All requests        |                                                                                                    |            |                          | A                    | Act as substitute |
|   | ID, name, custome         | r, contact               | Search Reset search |                                                                                                    |            |                          |                      |                   |
| 4 | Advanced Search           |                          |                     |                                                                                                    |            | Table profiles           | SupplyOn defa        | ult               |
|   | D 🔻                       | Request name             | <b>Туре</b>         | □ Customer    □ Contact     □ Contact     □ Conta | t 👿 Status | ■ Last modifiecsort. ■ T | ime left 🔻 D         | iscussions 🖃      |
|   | 4924934267                | RSM_Pilot_6.1_EL-QTY_    | RFQ                 | Continental A                                                                                                    | Closed     | 6/24/2019 3:51 P         |                      |                   |

Already processed bids are displayed in the "Answered requests" tab . The tab "All requests" shows both open requests and answered requests in tabular form.

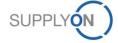

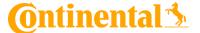

# c. Excursus: RFQ Template Types

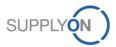

#### **Excursus: RFQ Template types – Quantity Scenario**

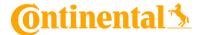

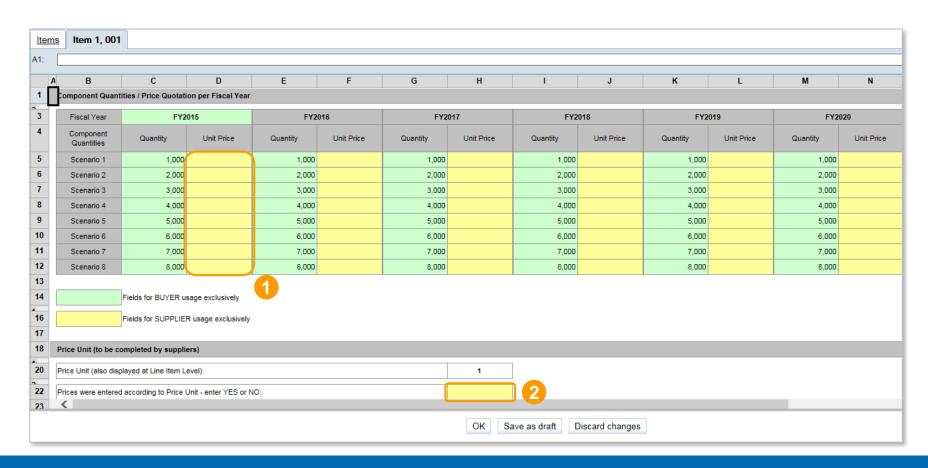

This is the "Quantity Scenario" template which is very simple to fill out. Your customer determines the Quantity Scenarios for each year.

- 1. Please enter your prices for each Quantity Scenario.
- 2. Scroll down to fill in the "Price Unit" information "YES" or "NO".

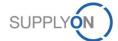

#### **Excursus: RFQ Template types – Price Matrix**

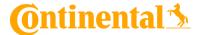

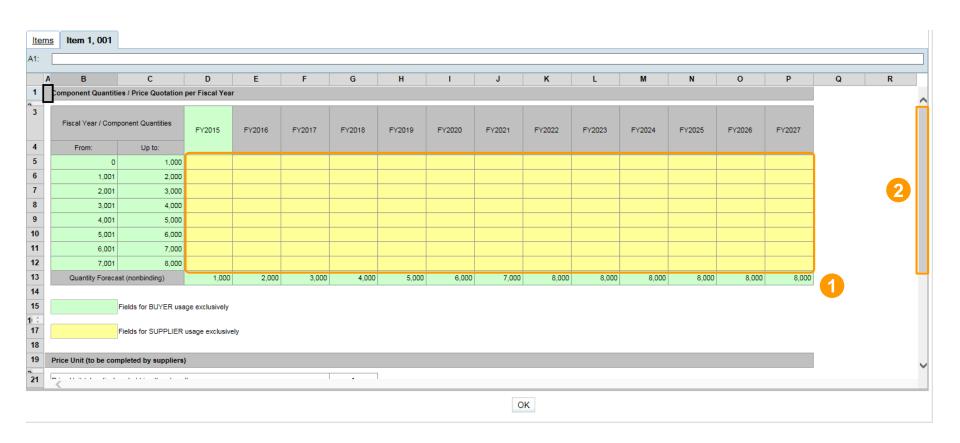

Here is a "Price Matrix" sheet shown and the customer determines the Component Quantity steps and a nonbinding Quantity Forecast at the bottom.

- 1. Please fill in your price values for each quantity scenario of each year.
- 2. Scroll down to fill in the "Price Unit" information.

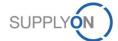

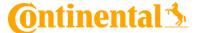

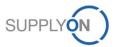

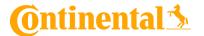

| My SupplyOn > Sourcir      | ng: Open requests > Continental Sourcing with Risk Manager                                                                                                    | ment(Active)                                                            |                                                               |                         |            | Start guided tour   • H  | elp and support   Print   Message to support |
|----------------------------|----------------------------------------------------------------------------------------------------|-------------------------------------------------------------------------|---------------------------------------------------------------|-------------------------|------------|--------------------------|----------------------------------------------|
| Bid                        |                                                                                                    |                                                                         |                                                               |                         |            |                          |                                              |
|                            |                                                                                                    | Submit bid                                                              | Save as draft                                                 | Decline request         | Back       |                          | ■ Discussions                                |
| Bid Enter bid I            | line items                                                                                                    |                                                                         |                                                               |                         |            |                          |                                              |
| Added colleagues           |                                                                                                    |                                                                         |                                                               |                         |            | Collapse †               | Download/upload bid                          |
|                            |                                                                                                    | •                                                                       | Forward request to                                            | o colleagues            |            |                          |                                              |
| Dirnberger, Manuel         | Dimberger, Manuel Geiß, Alexander                                                                                                    |                                                                         |                                                               |                         |            |                          | Download incl. attachments                   |
| Request details Collapse 1 |                                                                                                    |                                                                         |                                                               |                         | Collapse 🚹 | ▶ Request (Excel) Upload |                                              |
| Request name:              | Continental Sourcing with Risk Management                                                                                                    | Requ                                                                    | uest ID:                                                      | 4927910347 (Version 1)  |            |                          | ▶ Upload bid                                 |
| Customer:                  | Continental Automotive                                                                                                    | Cont                                                                    | act:                                                          | Buyer, Alexander        |            |                          |                                              |
|                            |                                                                                                    | Start                                                                   | Date, Time:                                                   | Jul 30, 2019 7:36:17 AM |            |                          |                                              |
| End date, time:            | Aug 28, 2019 9:36:00 PM                                                                                                    |                                                                         |                                                               |                         |            |                          |                                              |
| Instructions*:             | Dear supplier,<br>We would like to ask for an offer according to the requirements of th<br>existing contracts between your company and Continental (e.g. Stra<br>case that no contract exists, our general terms and conditions shall                                                                                                    | ategic Supplier Contr                                                   | ract, GQA, etc). In                                           |                         |            |                          |                                              |
| RFQ Instructions:          | Dear supplier, We would like to ask you to enter your prices at LINE ITEM level dir also find the respective quantities (Link "Enter / Change bid line iten not send price information via attachment. At Line Item Level you w In case you are in need of support, please contact SupplyOn Custo Support@SupplyOn.com, Phone International: +800.78 77 59 66). | ns" at the end of this<br>ill also find drawings<br>mer Support (E-Mail | s screen). Please do<br>s and specifications.<br>l: Customer- | •                       |            | D <sub>2</sub>           |                                              |

If you have any questions concerning the RFQ, you have the possibility to send messages and discuss a topic both with individuals like buying customers or colleagues and even with a group of people. Feel free to start a "Discussion" by clicking on the highlighted button.

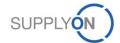

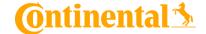

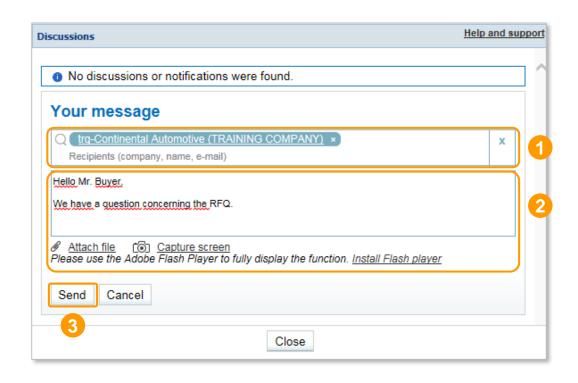

- 1. In the message box you can either use company, name or email address as search criteria for the target recipients.
- 2. Then fill in the message to communicate with your recipients. Additionally, you can attach a file or capture your screen.
- 3. Click "Send".

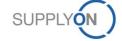

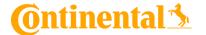

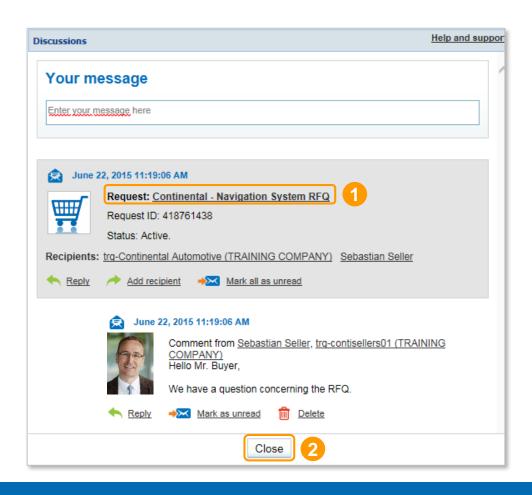

- 1. Even after the message is sent, your messages will always stay linked to the RFQ so that everyone knows which RFQ is assigned to which conversation.
- 2. Click "Close".

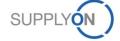

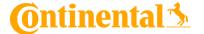

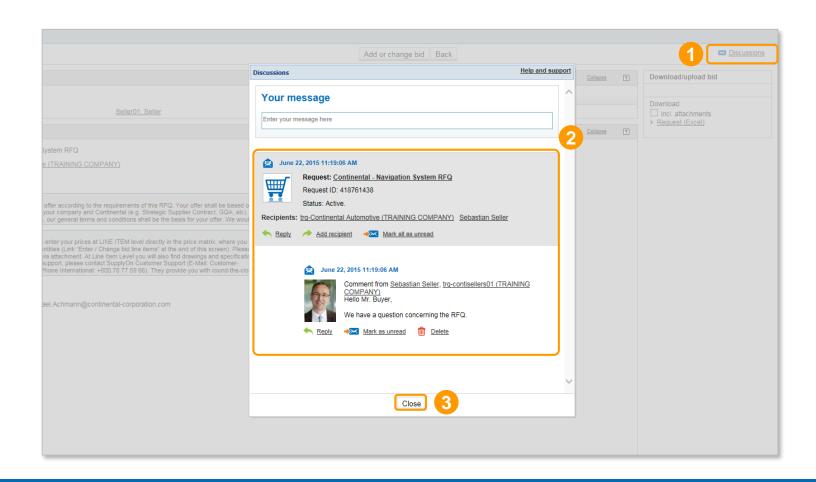

- 1. Click on the "Discussions" icon again.
- 2. SupplyOn displays all messages concerning the RFQ, including the discussion history.
- 3. Click "Close".

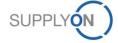

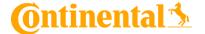

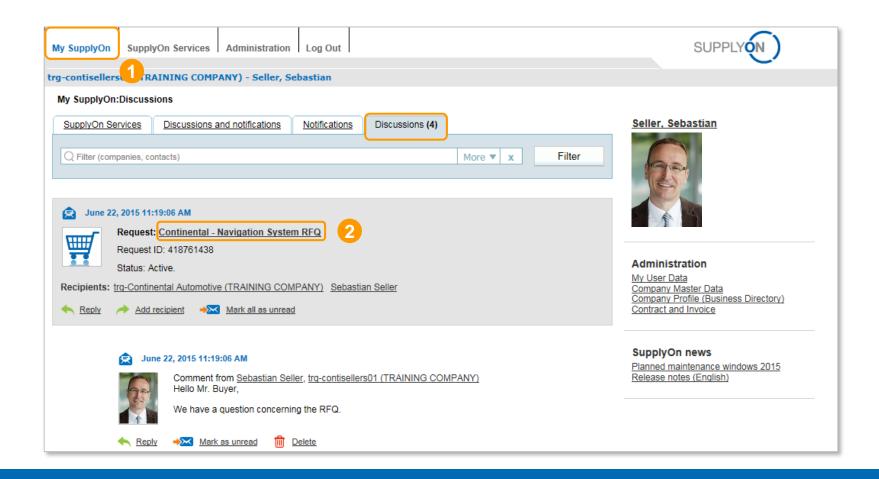

- 1. In order to see all of the discussions you are participating in, please go to "My SupplyOn" and then open the tab "Discussions".
- 2. Click on the request name to open the discussion (e.g. "Continental Navigation system RFQ").

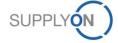

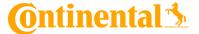

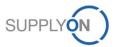

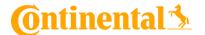

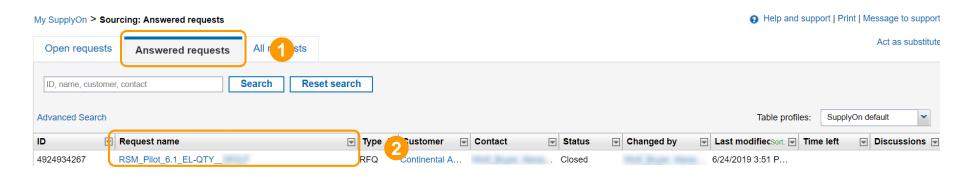

- 1. To update a RFQ go to "SupplyOn Services", choose the service "Sourcing" and click on the tab "Answered requests".
- 2. Select a RFQ you want to update. Click on the request name.

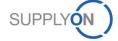

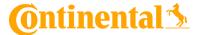

| My SupplyOn Suppl      | yOn Services Administration Log Out                                                                                                    | SUPPLY          | N)                       |                                               |
|------------------------|----------------------------------------------------------------------------------------------------|-----------------|--------------------------|-----------------------------------------------|
| trg-contisellers01 (TR | AINING COMPANY) - Seller, Sebastian                                                                                                    |                 |                          |                                               |
| My SupplyOn > Source   | ting: Answered requests > Continental - Navigation System RFQ(Active)                                                                                                    |                 | Ŀ                        | Help and support   Print   Message to support |
| Bid                    |                                                                                                    |                 |                          |                                               |
|                        |                                                                                                    | Add or cha      | ange bid Back            | <u>Discussions</u>                            |
| Added colleagues       |                                                                                                    |                 | 1                        | Download/upload bid                           |
|                        |                                                                                                    | ▶ Forward reque | est to colleagues        |                                               |
| Colleage 1             | Seller01, Seller                                                                                                    | Colleage 2      |                          | Download incl. attachments                    |
| Request details        |                                                                                                    |                 | Ī                        | ▶ Request (Excel)                             |
| Request name:          | Continental - Navigation System RFQ                                                                                                    | Request ID:     | 418761438 (Version 1)    |                                               |
| Customer:              | trq-Continental Automotive (TRAINING COMPANY)                                                                                                    | Contact:        | Buyer, Benjamin          |                                               |
| Start Date, Time:      | Jun 17, 2015 2:47:01 PM                                                                                                    | End date, time: | Jul 10, 2015 11:59:00 PM |                                               |
| Instructions*:         | Dear supplier, We would like to ask for an offer according to the requirements of this RFQ. Your offer shall be based on the existing contracts between your company and Continental (e.g. Strategic Supplier Contract, GQA, etc). In case that no contract exists, our general terms and conditions shall be the basis for your offer. We would like                                                                                                    |                 |                          |                                               |
| RFQ Instructions:      | Dear supplier, We would like to ask you to enter your prices at LINE ITEM level directly in the price matrix, where you will also find the respective quantities (Link "Enter / Change bid line items" at the end of this screen). Please do not send price information via attachment. At Line Item Level you will also find drawings and specifications. In case you are in need of support, please contact SupplyOn Customer Support (E-Mail: Customer- Support@SupplyOn.com, Phone International: +800.78 77 59 66). They provide you with round-the-clock |                 |                          |                                               |

Click on the button "Add or change bid".

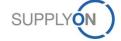

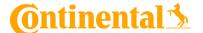

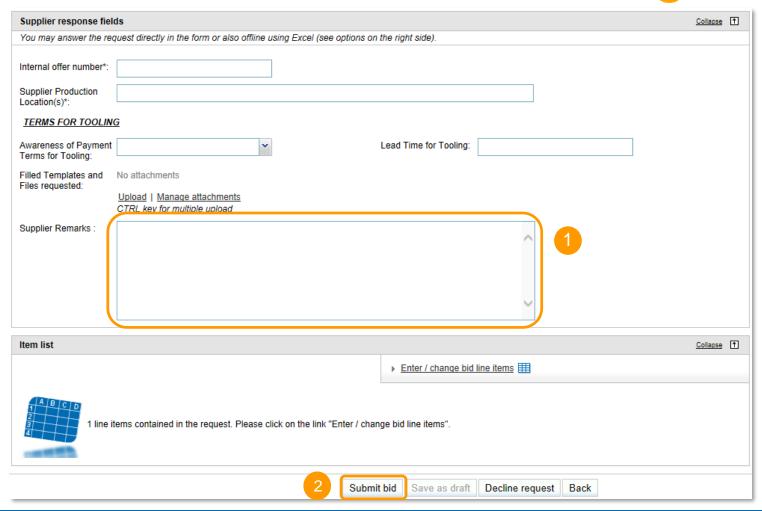

- 1. Then change your bid with the same approach as in Chapter 7.
- 2. You could also add Supplier Remarks to inform your customer about any changes.
- 3. Click "Submit bid".

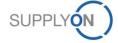

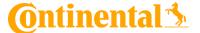

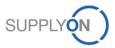

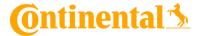

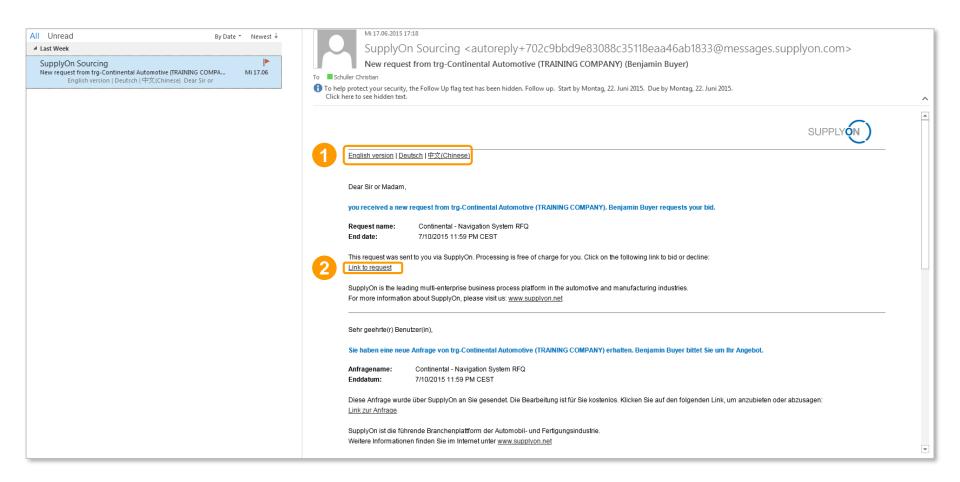

Open the email for the RFQ you want to update.

- 1. Choose your language.
- 2. Click on the link to open the RFQ.

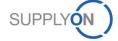

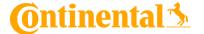

#### New invitation for bid submission (RFQ).

The buying company trg-Continental Automotive (TRAINING COMPANY) is inviting you to an RFQ with the name Continental - Navigation System RFQ.

#### What are the next steps:

- You receive free-of-charge access to your customer's request "trg-Continental Automotive (TRAINING COMPANY)".
- 2. You can view the request and send a bid.
- 3. trg-Continental Automotive (TRAINING COMPANY) will be notified about your response and will contact you for details.

Terms of use:

This is a free service provided by SupplyOn (http://supplyon.com). You accepted the SupplyOn terms of use on 6/18/15.

Show Terms of use again

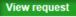

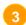

3. Click on "View request".

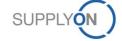

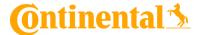

|                   | plyOn Services Administration Log Out  RAINING COMPANY) - Seller, Sebastian                                                                                                    |            | SUPPLY          | N)                       |                                               |  |  |  |  |
|-------------------|----------------------------------------------------------------------------------------------------|------------|-----------------|--------------------------|-----------------------------------------------|--|--|--|--|
| My SupplyOn > Sou | urcing : Answered requests > Continental - Navigation System RFQ(Active)                                                                                                    |            |                 |                          | Help and support   Print   Message to support |  |  |  |  |
| Bid               | Bid                                                                                                    |            |                 |                          |                                               |  |  |  |  |
|                   |                                                                                                    | 4          | Add or cha      | nge bid Back             | <u> □iscussions</u>                           |  |  |  |  |
| Added colleagues  |                                                                                                    |            |                 | Ť                        | Download/upload bid                           |  |  |  |  |
|                   |                                                                                                    |            | ▶ Forward reque | st to colleagues         | Download                                      |  |  |  |  |
| Seller, Sebastian | Seller01, Seller                                                                                                    |            | Sester, Philipp |                          | incl. attachments  Request (Excel)            |  |  |  |  |
| Request details   |                                                                                                    |            |                 | Ť                        |                                               |  |  |  |  |
| Request name:     | Continental - Navigation System RFQ                                                                                                    |            | Request ID:     | 418761438 (Version 1)    |                                               |  |  |  |  |
| Customer:         | trq-Continental Automotive (TRAINING COMPANY)                                                                                                    |            | Contact:        | Buyer, Benjamin          |                                               |  |  |  |  |
| Start Date, Time: | Jun 17, 2015 2:47:01 PM                                                                                                    |            | End date, time: | Jul 10, 2015 11:59:00 PM |                                               |  |  |  |  |
| Instructions*:    | Dear supplier, We would like to ask for an offer according to the requirements of this RFQ. Your offer shall be based on the existing contracts between your company and Continental (e.g. Strategic Supplier Contract, GQA, etc). In case that no contract exists, our general terms and conditions shall be the basis for your offer. We would like                                                                                                    | $\hat{\ }$ |                 |                          |                                               |  |  |  |  |
| RFQ Instructions: | Dear supplier, We would like to ask you to enter your prices at LINE ITEM level directly in the price matrix, where you will also find the respective quantities (Link 'Enter / Change bid line items' at the end of this screen). Please do not send price information via attachment. At Line Item Level you will also find drawings and specifications. In case you are in need of support, please contact SupplyOn Customer Support (E-Mail: Customer-Support@SupplyOn.com, Phone International: +800.78 77 59 66). They provide you with round-the-clock | <b>^</b>   |                 |                          |                                               |  |  |  |  |

#### 4. Click "Add or change bid".

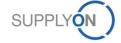

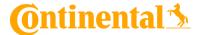

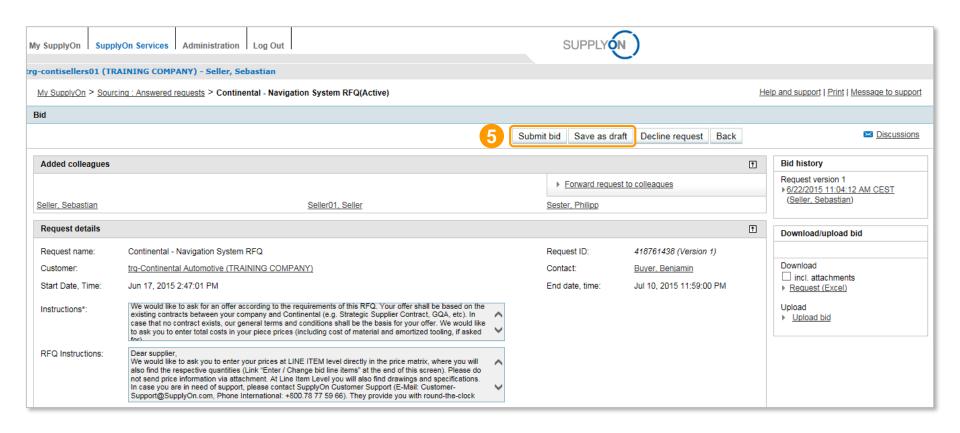

Then change your bid with the same approach as in Chapter 7. 5. Click "Submit bid" or "Save as draft" (optional).

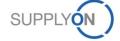

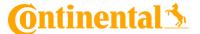

# 11. SupplyOn Support

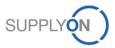

# Support – Help pages SupplyOn assists you in using its solutions:

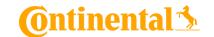

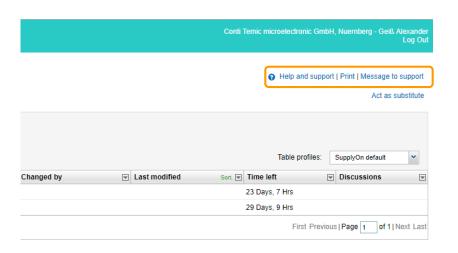

#### Sourcing Help

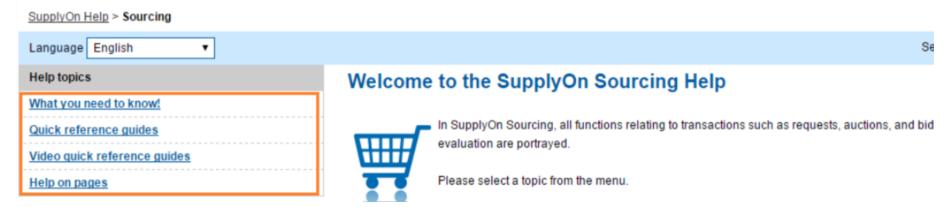

Click on "Help and Support" to access the generic help-pages.

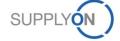

# Support – Help pages SupplyOn assists you in using its solutions:

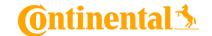

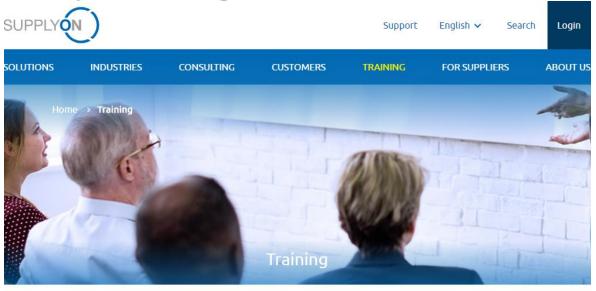

#### Our training program for your success

With our broad-based training portfolio we convey in-depth and hands-on learning of our solutions and associated business processes. This know-how enables you to use SupplyOn quickly, skillfully and profitably.

# Customized Training SupplyOn offers customized training courses. Media Library Watch our tutorials and further information whenever you want? > Request training > See all media content > Login and see all help topics

You can also use our Media Library for video-guides: https://enable.supplyon.com/en/user/login?destination=/en/product-catalog/6

or book customized (online) trainings: https://service.supplyon.com/ml/

#### **Support**

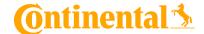

#### SupplyOn assists you in using its solutions:

# User hotline – available 24/7

- SupplyOn provides its users with a hotline in eight different languages (German, English, French, Spanish, Italian, Portuguese, Korean and Chinese).
- The hotline is available 24/7 and assists you quick and competent, if you have any questions concerning SupplyOn.

#### Telephone (free of charge)

from Germany: 0800.78 77 59 66

from USA/Canada: 1.866.78 77 59 66

from Mexico: 01800.123 32 31

from China (North): 10800.7490127 from China (South): 10800.4900114

from any other country: +800.78 77 59 66

#### E-mail:

Customer-Support@SupplyOn.com

#### • Online Help:

SupplyOn provides you with a comprehensive online help, available for all functionalities and for all screens the supplier is currently working in

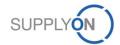